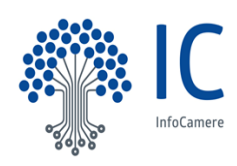

Allegato canaan A3040FB & GANARP & OTOCOLLO 0057331/U DEL 17/06/2024 10:54:12 egoziata

soluzioni per la crisi d'impresa

#### **Scheda sintetica esperti**

# **ISTRUZIONI OPERATIVE**

Il [decreto del 21 marzo 2023](https://www.giustizia.it/giustizia/it/mg_1_8_1.page?contentId=SDC421515&previsiousPage=mg_1_8) del Ministero della Giustizia, in attuazione dell'articolo 13, comma 5, del D. lgs. 12 gennaio 2019 n. 14 e s.m.i. (di seguito solo Codice della Crisi d'impresa) ha disciplinato i contenuti e le modalità di compilazione della scheda sintetica sul profilo professionale dell'esperto che ha la funzione di agevolare le commissioni regionali di nomina, o comunque i soggetti deputati alla nomina dell'esperto indipendente, nella ricerca dei profili professionali più idonei rispetto alle esigenze della singola impresa che accede alla composizione negoziata.

La compilazione della scheda sintetica è prevista a cura del singolo professionista dopo la comunicazione del suo nominativo, da parte dell'Ordine di appartenenza, alla competente Camera di commercio (e dunque dopo il compimento delle verifiche, demandate all'Ordine professionale, dal comma 5 dell'articolo 13 del Codice della crisi, e dopo l'inserimento del nominativo nell'elenco regionale).

In particolare, compiuto il procedimento di iscrizione all'elenco, l'interessato verrà abilitato all'utilizzo del supporto informatico per la compilazione della scheda, messo a disposizione dal sistema camerale attraverso una specifica implementazione delle funzionalità della Piattaforma telematica di gestione della Composizione Negoziata. Una volta compilata la scheda, il sistema informatico la invierà automaticamente all'Ordine di appartenenza per le verifiche di competenza, ovvero alla CCIAA del capoluogo di regione e delle Province autonome di Trento e Bolzano per gli esperti non iscritti agli Albi professionali<sup>[1](#page-0-0)</sup>.

Il presente Documento si propone di illustrare nel dettaglio le specifiche tecniche del nuovo applicativo fornendo le istruzioni, anche grafiche, per la compilazione della scheda sintetica e per lo svolgimento delle verifiche nei termini su indicati.

Le fasi operative in cui si articola il nuovo processo possono essere così sintetizzate:

- **1.** I professionisti interessati presentano agli Ordini professionali di appartenenza la domanda di iscrizione all'elenco contenente i seguenti dati minimi obbligatori: nome, cognome, CF, indirizzo PEC, data di nascita, provincia di nascita, Albo di appartenenza, provincia dell'Albo, Ordine territoriale e data iscrizione, CV.
- **2.** Ciascun Ordine professionale, verificata la completezza della domanda e della documentazione, comunica i nominativi dei professionisti, i dati e i relativi CV, alla Camera di commercio del capoluogo della regione in cui si trova l'Ordine professionale

<span id="page-0-0"></span><sup>&</sup>lt;sup>1</sup> Considerando che gli esperti non iscritti agli Albi professionali rappresentano una casistica residuale, nel Documento si farà riferimento solamente alle funzioni di verifica attribuite agli ordini locali, i cui compiti, per quanto attiene gli esperti "non ordinistici", devono intendersi riferiti alla competenza delle Camere di commercio capoluogo di regione e delle Camere delle province autonome di Trento e Bolzano.

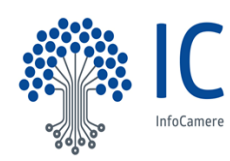

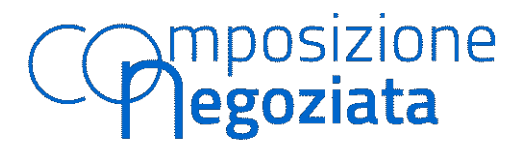

# **Scheda sintetica esperti**

o alla Camera di commercio delle province autonome di Trento e Bolzano, per il loro inserimento, inviando il file excel in allegato (All.1- Format dati esperto).

- **3.** La Camera di commercio, ricevuti i nominativi, accede al Cruscotto messo a disposizione sulla Piattaforma telematica e inserisce i dati minimi relativi al singolo esperto con il suo CV. Da questo momento l'esperto è nominabile.
- **4.** La Piattaforma telematica invia una PEC di notifica all'esperto censito al fine di comunicargli l'avvenuta abilitazione e, contestualmente, lo invita a collegarsi alla sezione autenticata della Piattaforma per la sua scheda.
- **5.** L'Esperto, completato l'inserimento dei dati relativi al suo profilo professionale, procede al salvataggio della scheda sintetica e la invia all'Ordine di appartenenza per le verifiche competenti.
- **6.** La Piattaforma invia quindicinalmente (il primo e il quindicesimo giorno di ogni mese) una comunicazione agli indirizzi PEC degli Ordini professionali di appartenenza dell'esperto - comunicati a Unioncamere dai rispettivi Consigli nazionali - per notificare la compilazione della scheda sintetica a cura dell'esperto ed in particolare l'inserimento di nuove esperienze professionali. La PEC infatti:
	- ha un file allegato contenente per ogni esperto le esperienze inserite;
	- dispone di una sezione operativa per visualizzare le schede da valutare.

Tale sezione contiene la lista di esperti che fino a quel momento hanno inviato in approvazione almeno un'esperienza. Per ogni esperto è possibile visualizzare: nome, cognome, CF, data dell'ultima modifica e, cliccando il dettaglio, la lista delle esperienze inserite e inviate in validazione.

- **7.** Le esperienze approvate vengono visualizzate sia nel profilo dell'esperto come esperienze autorizzate, sia nel Cruscotto cui accedono le Commissioni, o il Segretario Generale (in caso di impresa sottosoglia), nella fase di nomina dell'esperto.
- **8.** L'esperto riceve una PEC di notifica in merito all'approvazione, ovvero alla mancata validazione, delle esperienze inserite.

**Gli esperti già iscritti nell'elenco alla data di attivazione dell'operatività della scheda sintetica riceveranno una comunicazione PEC che li avviserà della possibilità di aggiornare il proprio profilo esperienze (in tal caso il flusso descritto partirà dal punto n. 4).**

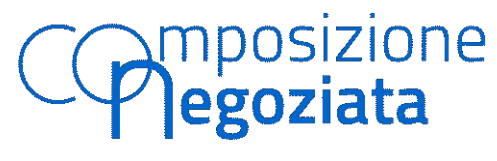

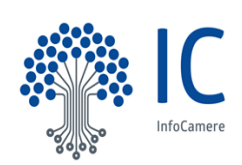

#### **Scheda sintetica esperti**

A miglior chiarezza si propone una rappresentazione grafica dell'intero processo:

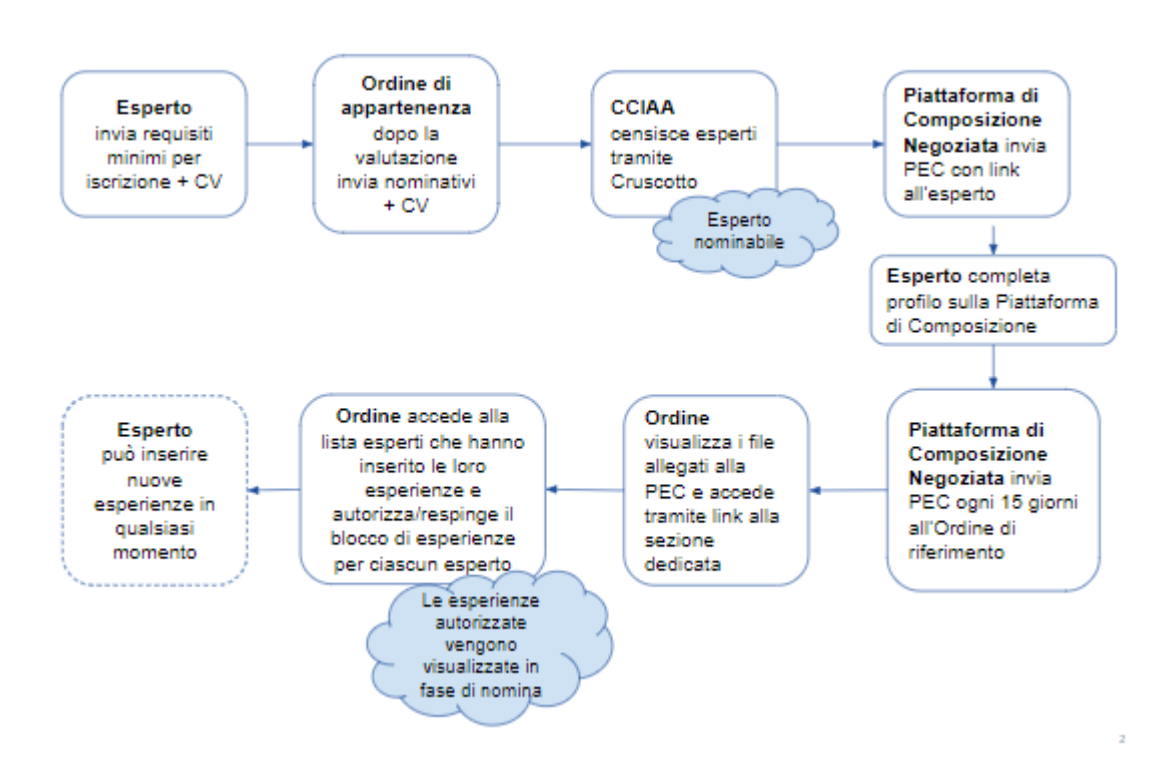

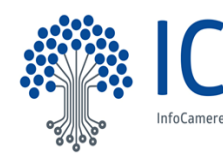

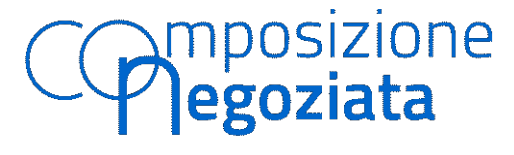

# **Scheda sintetica esperti**

**Relativamente a ciascuna delle fasi sopra indicate, si forniscono nel prosieguo le istruzioni dettagliate e corredate da apposite illustrazioni grafiche per l'utilizzo delle nuove funzionalità disponibili in Piattaforma.**

- L**'Esperto**, per poter accedere alla Piattaforma, deve autenticarsi con identità digitale (SPID/CNS/CIE).
- L'**Esperto,** dopo aver effettuato l'accesso in piattaforma nella sua area privata, cliccando la voce del menù a sinistra "DATI ESPERTO", può visionare la sua scheda. L'esperto può modificare I dati: *nato a - provincia di nascita - data nascita - PEC sostituisci CV.*

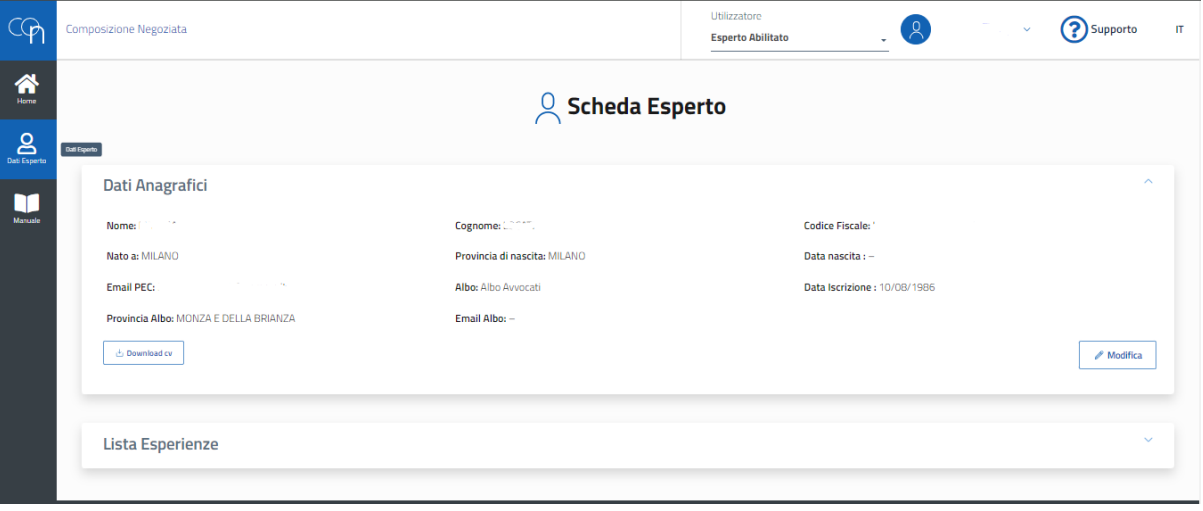

● L**'Esperto** può inserire più esperienze professionali in qualsiasi momento. Utilizzando il tasto "AGGIUNGI ESPERIENZA" si apre una modale per consentire l'arricchimento dei dati secondo le indicazioni fornite nel D.M. 21 marzo 2023: *Carica Ricoperta, Settore Merceologico, Valore Fatturato Aziendale, Valore Debito ristrutturato, Numero Addetti Azienda, Numero Creditori, Note (max 2000 caratteri).*

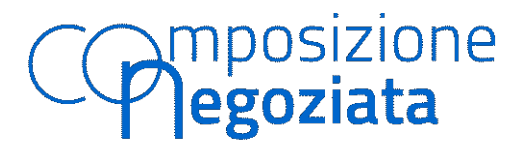

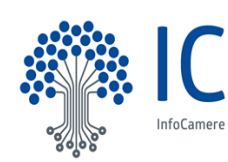

# **Scheda sintetica esperti**

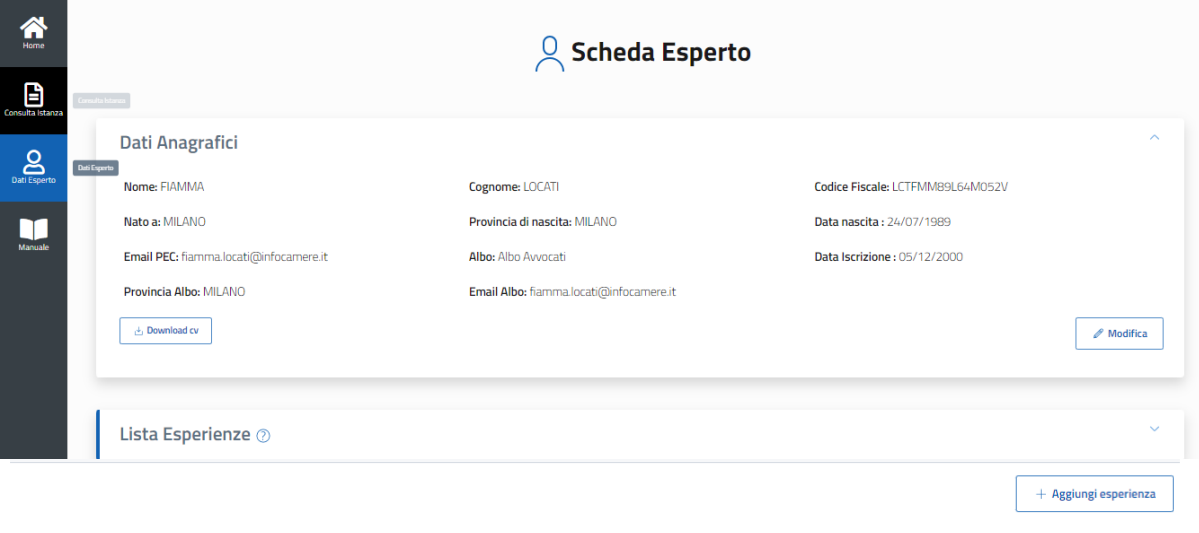

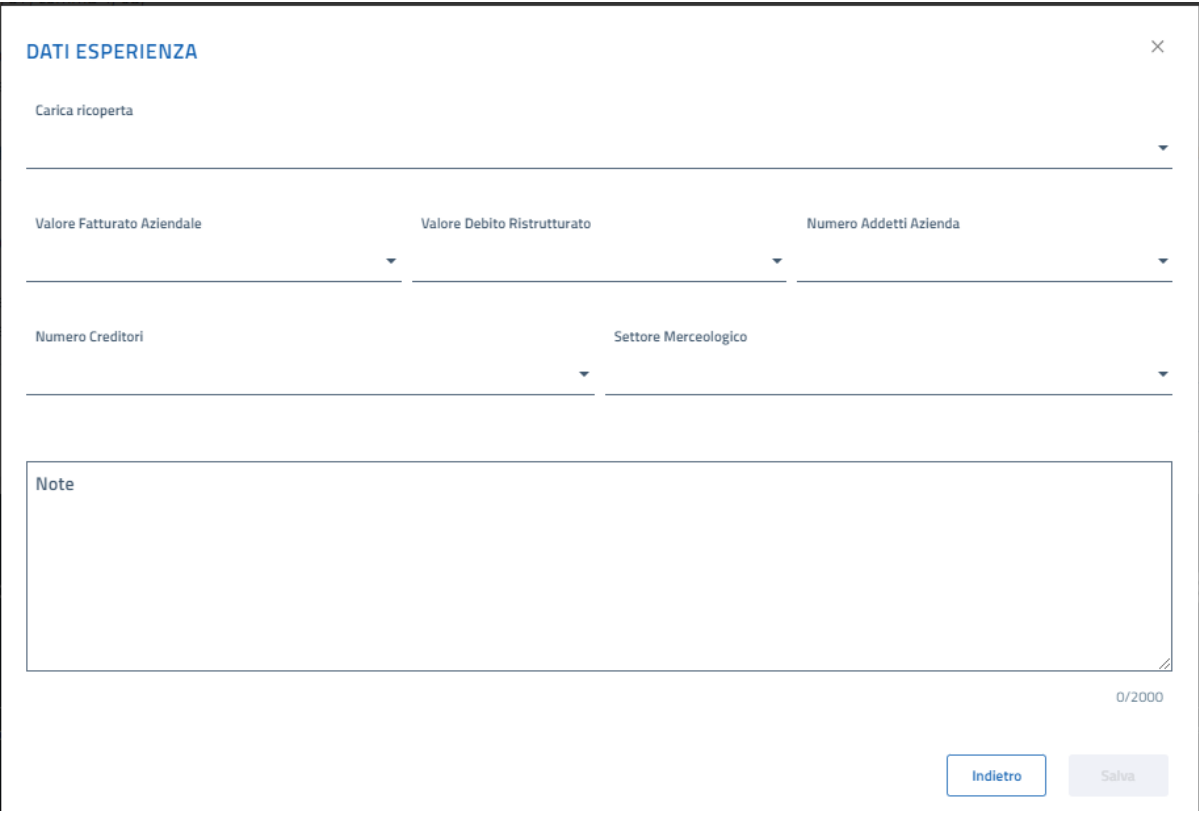

● L'**Esperto**, completato l'inserimento dei dati relativi all'esperienza professionale, deve procedere al salvataggio. La compilazione del profilo viene salvata in bozza e l'esperto può recuperarla in qualsiasi momento.

Una volta salvata, può modificare o eliminare l'esperienza.

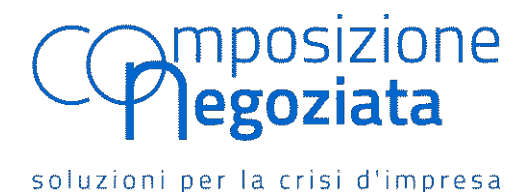

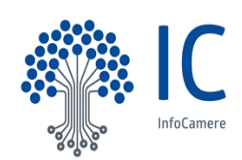

# **Scheda sintetica esperti**

Per eliminare l'esperienza, l'esperto deve cliccare il tasto "ELIMINA" e procedere alla conferma. Solo dopo la conferma l'esperienza verrà eliminata.

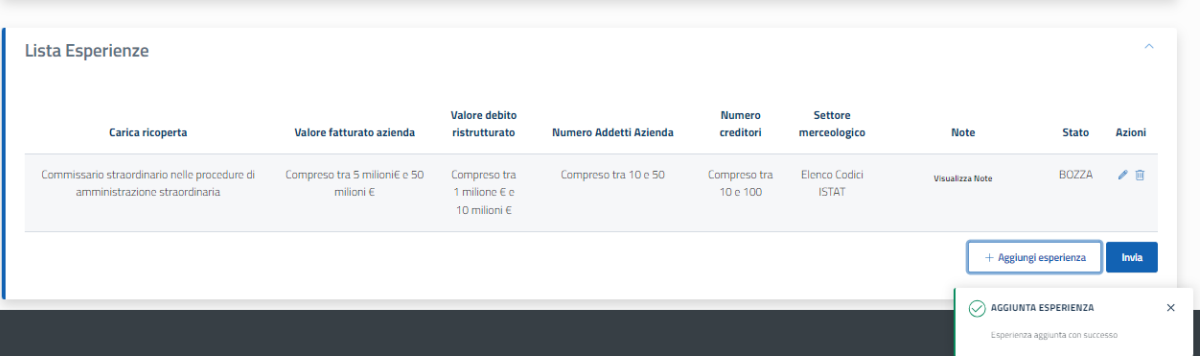

● L' **Esperto** può inserire e salvare più esperienze professionali utilizzando il tasto "AGGIUNGI ESPERIENZA". Una volta completato il suo profilo attraverso l'inserimento di tutte le esperienze deve inviare la scheda sintetica all'Ordine di appartenenza, per le verifiche di competenza, cliccando sul pulsante "**INVIA"**. Il sistema assegna alle esperienze lo stato "IN ATTESA AUTORIZZAZIONE DELL'ORDINE" e da quel momento le esperienze non potranno essere modificate.

Questa la messaggistica che appare all'atto dell'invio:

# *Gentile Esperto,*

*ti ricordiamo che la scheda sintetica sul tuo profilo professionale verrà inviata alla casella PEC del tuo Ordine di appartenenza (CCIAA capoluogo di regione nel caso di non iscrizione ad albo) per le verifiche previste dalla normativa di riferimento. La PEC destinataria sarà....*

- L'esperienza professionale inserita può trovarsi quindi in stato di:
	- *- bozza*, l'esperienza è stata inserita da parte dell'esperto, ma non è ancora stata inviata in validazione al suo Ordine di appartenenza;

*- in autorizzazione all'Ordine*, l'esperienza è stata completata dall'esperto e inviata all'Ordine di appartenenza;

- *autorizzata*, l'esperienza è stata inviata all'Ordine di appartenenza che, effettuate le opportune verifiche, ha approvato l'esperienza in oggetto. L'esperienza è visibile alle Commissioni o al Segretario Generale (in caso di impresa sottosoglia), nella fase di nomina dell'esperto;

*- rifiutata*, l'esperienza è stata inviata all'Ordine di appartenenza che, effettuate le opportune verifiche, non ha approvato l'esperienza in oggetto. L'esperienza non è visibile nella fase di nomina dell'esperto.

**In stato** *bozza* **l'esperienza professionale può essere modificata o cancellata dall'esperto**.

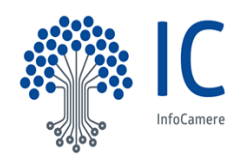

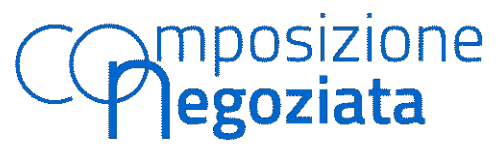

# **Scheda sintetica esperti**

● L'esperienza inserita dall'Esperto viene inviata all'Ordine per l'autorizzazione **con cadenza quindicinale e nello specifico il primo e il quindicesimo giorno di ogni mese** (come da informativa in fase di inserimento).

# **ESPERIENZE ESPERTO** L'invio della PEC di richiesta convalida all'Ordine di appartenenza o alla CCIAA capoluogo di Regione delle esperienze inserite dagli esperti viene effettuato con cadenza quindicinale, ovvero due volte al mese, nello specifico al primo e al 15 di ogni mese Chiudi

● La comunicazione viene inviata agli indirizzi PEC degli Ordini professionali di appartenenza dell'esperto - comunicati a Unioncamere dai rispettivi Consigli nazionali - per notificare la compilazione della scheda sintetica a cura dell'esperto ed in particolare l'inserimento di nuove esperienze professionali e presenta il seguente testo di esempio:

# **ORDINI**

*Subject: Composizione negoziata: scheda sintetica esperti e validazione esperienze professionali*

*Spett.le Ordine,*

*la presente per notificare l'inserimento nella Piattaforma di Composizione negoziata di nuove esperienze professionali da parte degli esperti appartenenti al vostro Ordine.*

*Ai sensi del decreto 21 marzo 2023 si richiede la verifica delle esperienze professionali inserite. Accedendo a questo link è possibile approvare o non validare le esperienze in oggetto In allegato un pdf riassuntivo.*

*Lista esperti con esperienze da autorizzare: ........*

*Questo messaggio è generato da un sistema automatico. Non rispondere a questa mail.*

# **CCIAA CAPOLUOGO DI REGIONE**

*Subject: Composizione negoziata: scheda sintetica esperti e validazione esperienze professionali*

*Spett.le CCIAA capoluogo,*

*la presente per notificare l'inserimento nella Piattaforma di Composizione negoziata di nuove esperienze professionali da parte degli esperti presenti nel vostro elenco regionale e non iscritti ad alcun Albo professionale.*

*Si richiede la verifica delle esperienze professionali inserite: accedendo a questo link è possibile approvare o non validare le esperienze in oggetto In allegato un pdf riassuntivo.*

*Lista esperti con esperienze da autorizzare: ........*

*Questo messaggio è generato da un sistema automatico. Non rispondere a questa mail.*

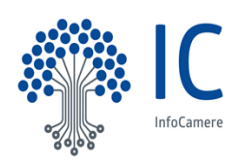

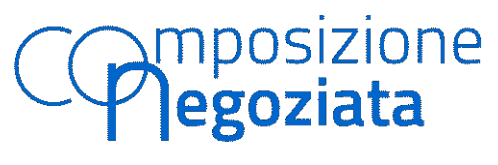

# **Scheda sintetica esperti**

- L**'Ordine di appartenenza** con la ricezione della PEC:
	- visualizza un file allegato contenente per ogni esperto le esperienze inserite;
	- dispone di una sezione operativa per visualizzare le schede da valutare.

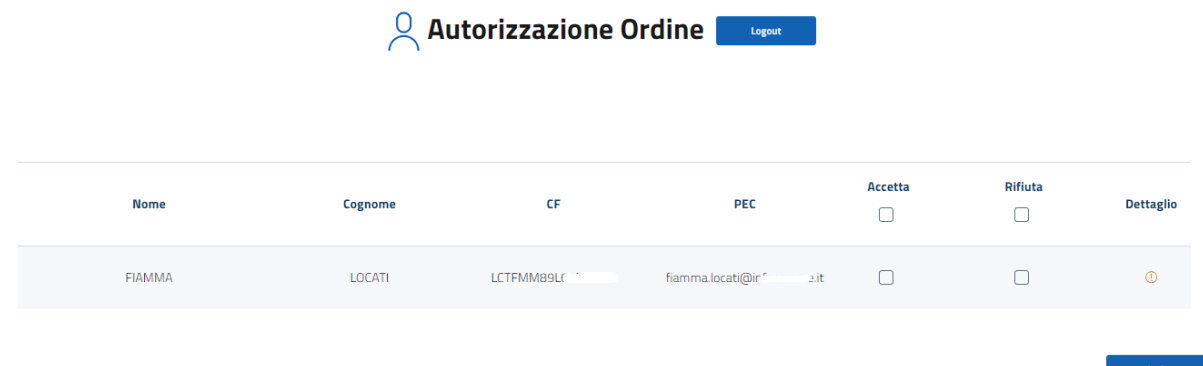

- **L'Ordine,** tramite la scrivania, può visualizzare il dettaglio delle esperienze professionali inserite. In particolare:
- gli Ordini territoriali dei Commercialisti visualizzano unicamente le esperienze inviate dagli esperti appartenenti al loro Ordine;
- gli Ordini territoriali degli Avvocati visualizzano unicamente le esperienze inviate dagli esperti appartenenti al loro Ordine;
- Il Consiglio nazionale dell'Ordine dei Consulenti del lavoro visualizza le esperienze inviate da tutti gli esperti iscritti a livello nazionale, con la possibilità di filtrare per provincia di interesse;
- le CCIAA capoluogo di regione visualizzano le esperienze inviate da tutti gli esperti non iscritti a nessun albo professionale della regione di riferimento, con la possibilità di filtrare per provincia di interesse;
- Per ogni esperto, l'esperienza può essere autorizzata o rifiutata. L'Ordine ha la possibilità di selezionare le esperienze di più esperti e, quindi, di approvare o non validare più schede sintetiche con una sola operazione.
- L'Esperto riceve una notifica via PEC con l'esito della verifica:

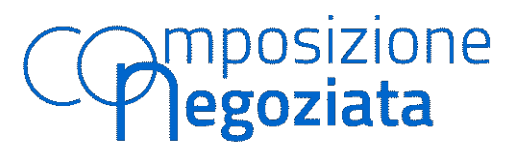

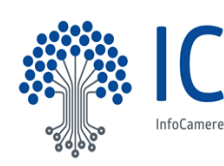

#### **Scheda sintetica esperti**

#### - *autorizzata*

*subject: Composizione negoziata: scheda sintetica validata Gentile xxx, con la presente si comunica che le esperienze professionali da Lei inserite nella Piattaforma di Composizione Negoziata sono state validate.*

*Questo messaggio è generato da un sistema automatico. Non rispondere a questa mail.*

#### - *respinta*

*Subject: Composizione negoziata: scheda sintetica non validata Gentile xxx,* 

*con la presente si comunica che le esperienze professionali da Lei inserite nella Piattaforma di Composizione Negoziata non sono state validate*

*La invitiamo ad accedere alla Piattaforma di Composizione Negoziata disponibile al seguente indirizzo[https://composizionenegoziata.camcom.it](https://composizionenegoziata.camcom.it/)*

*Questo messaggio è generato da un sistema automatico. Non rispondere a questa mail.*

● Solo in seguito alla validazione l'esperienza inserita comparirà nello stato "AUTORIZZATA" e sarà visibile alla Commissione o a Segretario generale (per le imprese sottosoglia) in fase di nomina.

#### *profilo esperto*

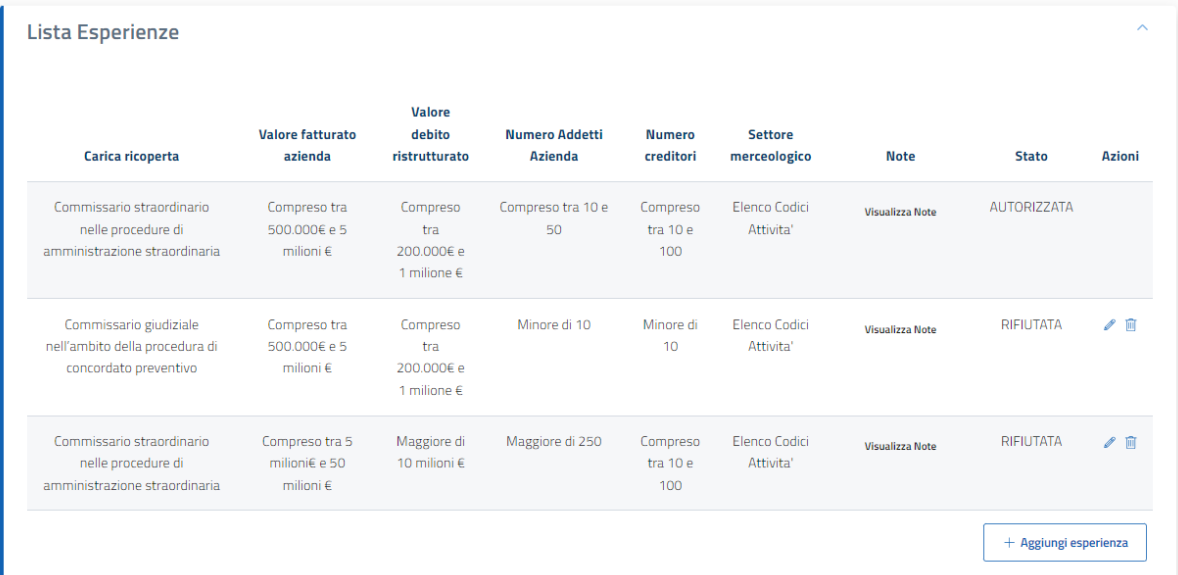

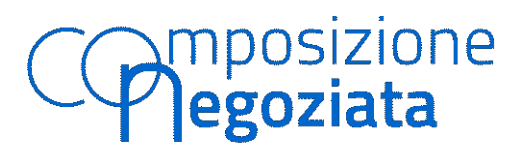

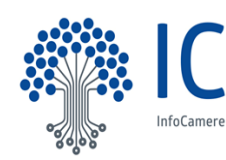

#### **Scheda sintetica esperti**

#### *nomina esperto*

#### ELENCO DEGLI ESPERTI

(j) Si prega di inserire il documento Verbale di incontro della Commissione, firmato digitalmente

\* Per la ricerca si richiede di valorizzare almeno uno dei filtri.

Se si sceglie di filtrare per Nome o Cognome è necessario inserire almeno 3 caratteri

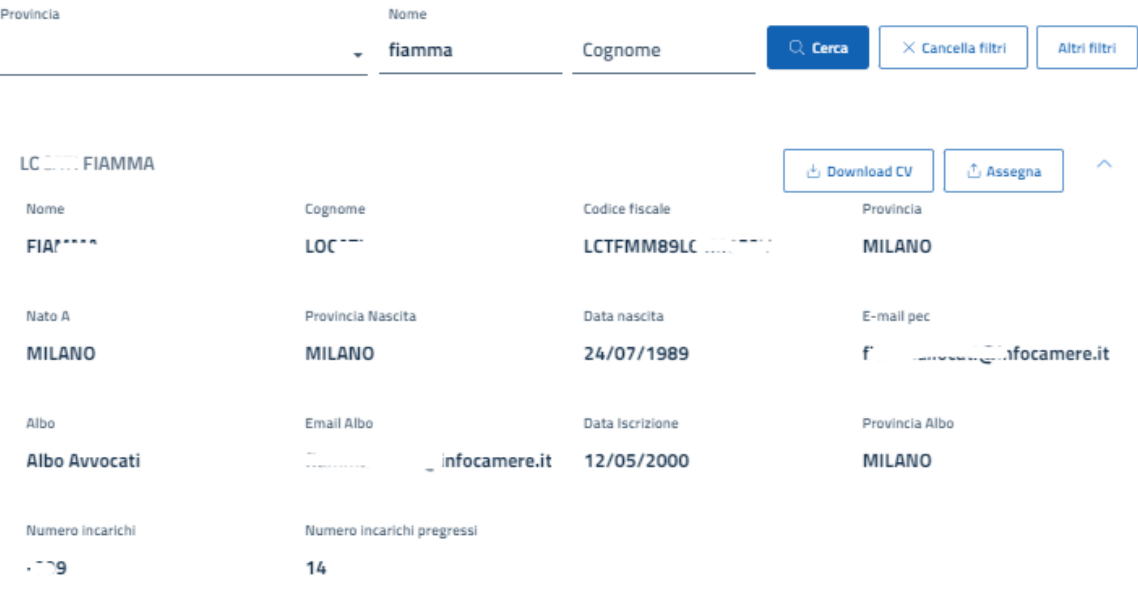

Visualizza Esperienze

# ELENCO DEGLI ESPERTI

**LISTA ESPERIENZE** 

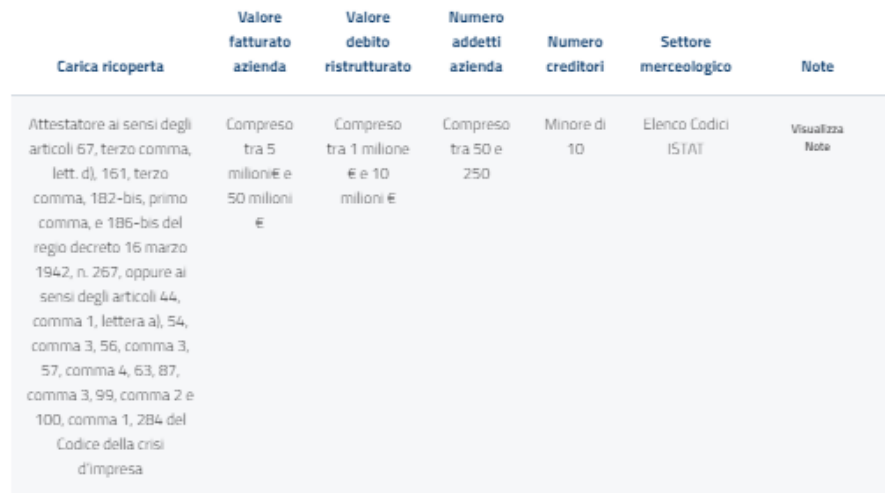

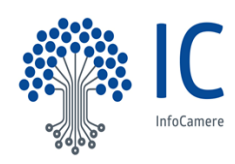

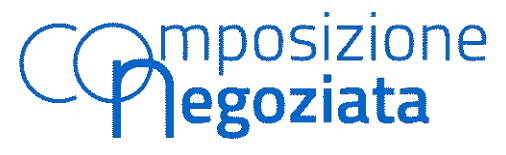

#### **Scheda sintetica esperti**

● La **Commissione** e il **Segretario Generale** (per le imprese sottosoglia) nella fase di nomina possono filtrare gli esperti tramite i classici filtri (Provincia, Nome, Cognome) oppure utilizzando la funzione "ALTRI FILTRI".

In questo modo avranno la possibilità di selezionare l'esperto sulla base dei campi specifici relativi alle esperienze inserite.

#### **ELENCO DEGLI ESPERTI**

(j) Si prega di inserire il documento Verbale di incontro della Commissione, firmato digitalmente

\* Per la ricerca si richiede di valorizzare almeno uno dei filtri.

Se si sceglie di filtrare per Nome o Cognome è necessario inserire almeno 3 caratteri

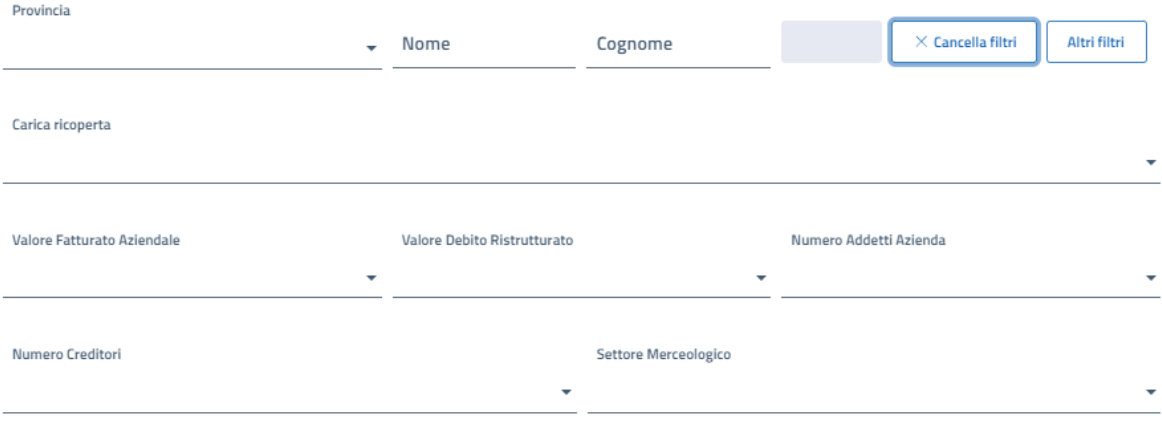

Esperti Non Trovati

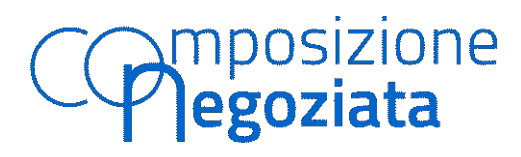

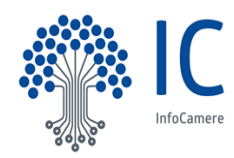

# **Scheda sintetica esperti**

Di seguito **il format excel di raccolta dati dell'esperto che richiede l'iscrizione all'elenco:**

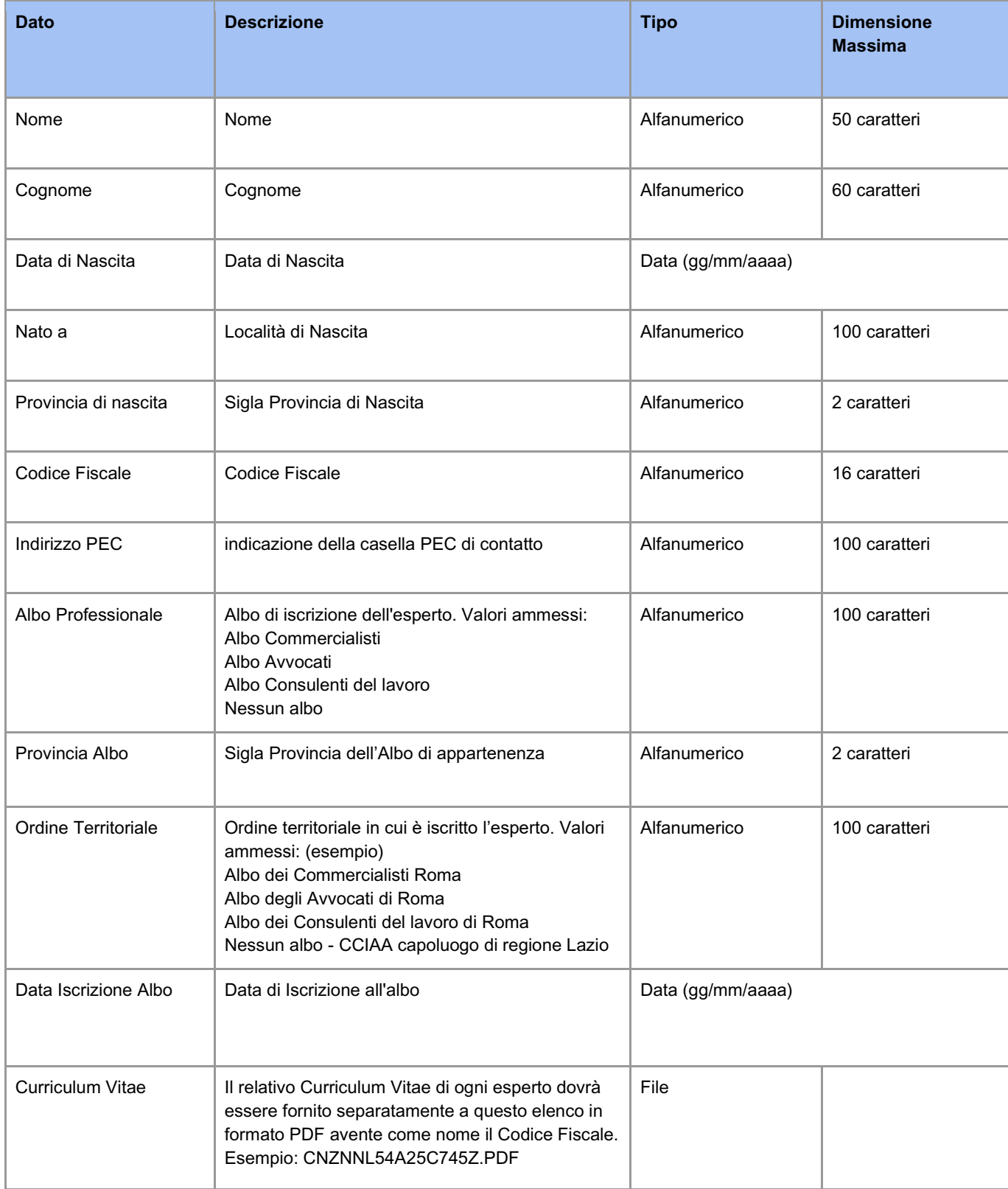